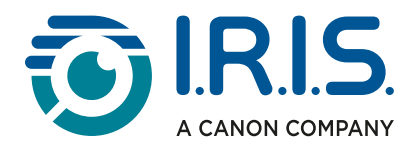

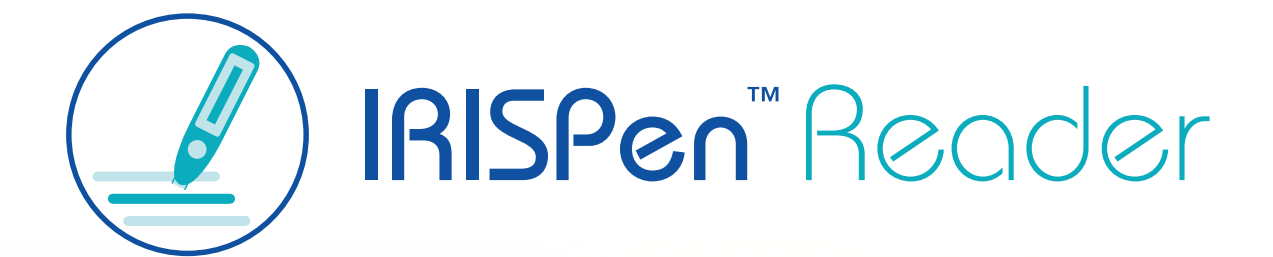

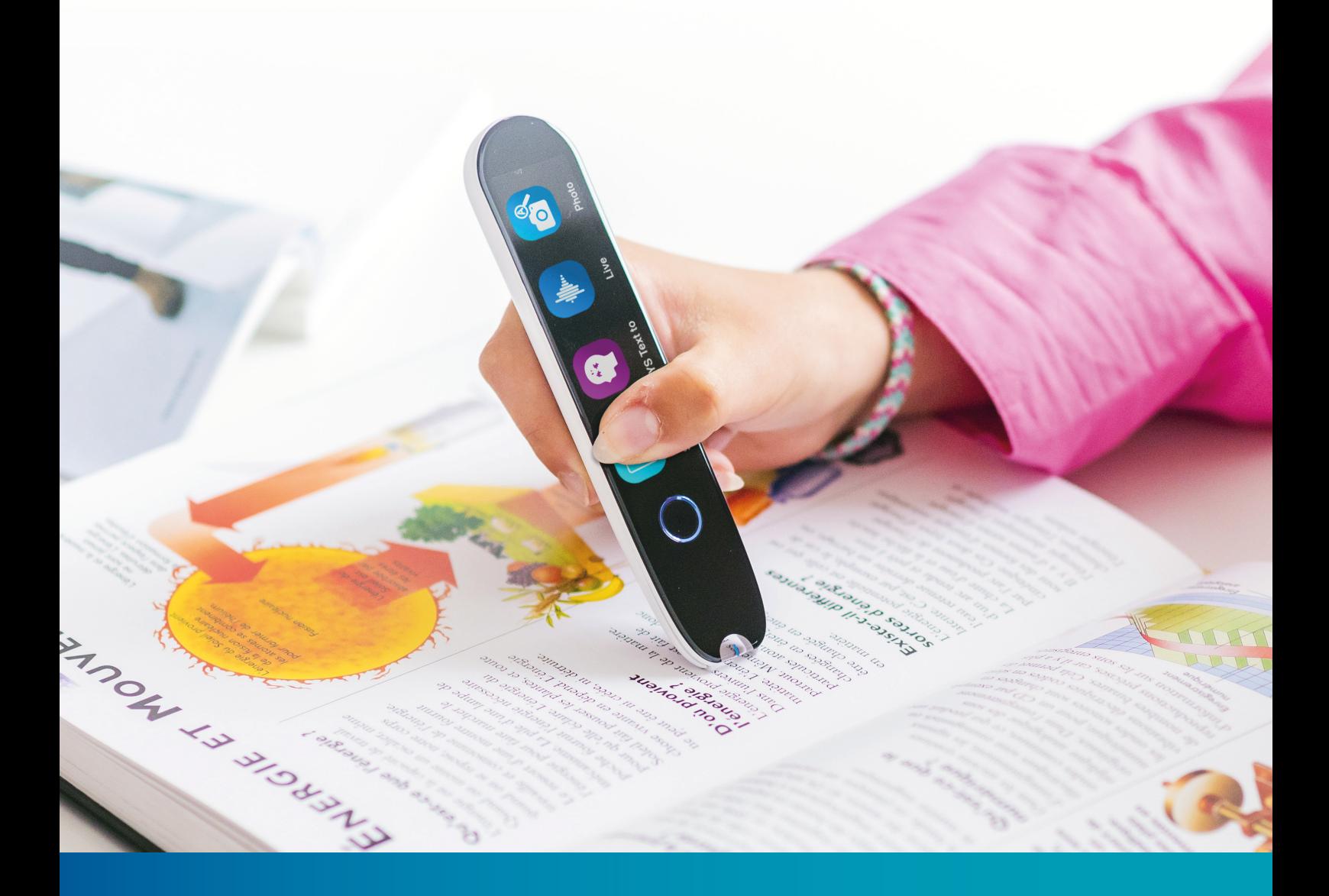

# Revolutionary Reading Pen with Assistive Technology

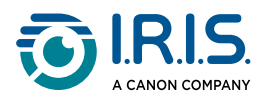

### **Contents**

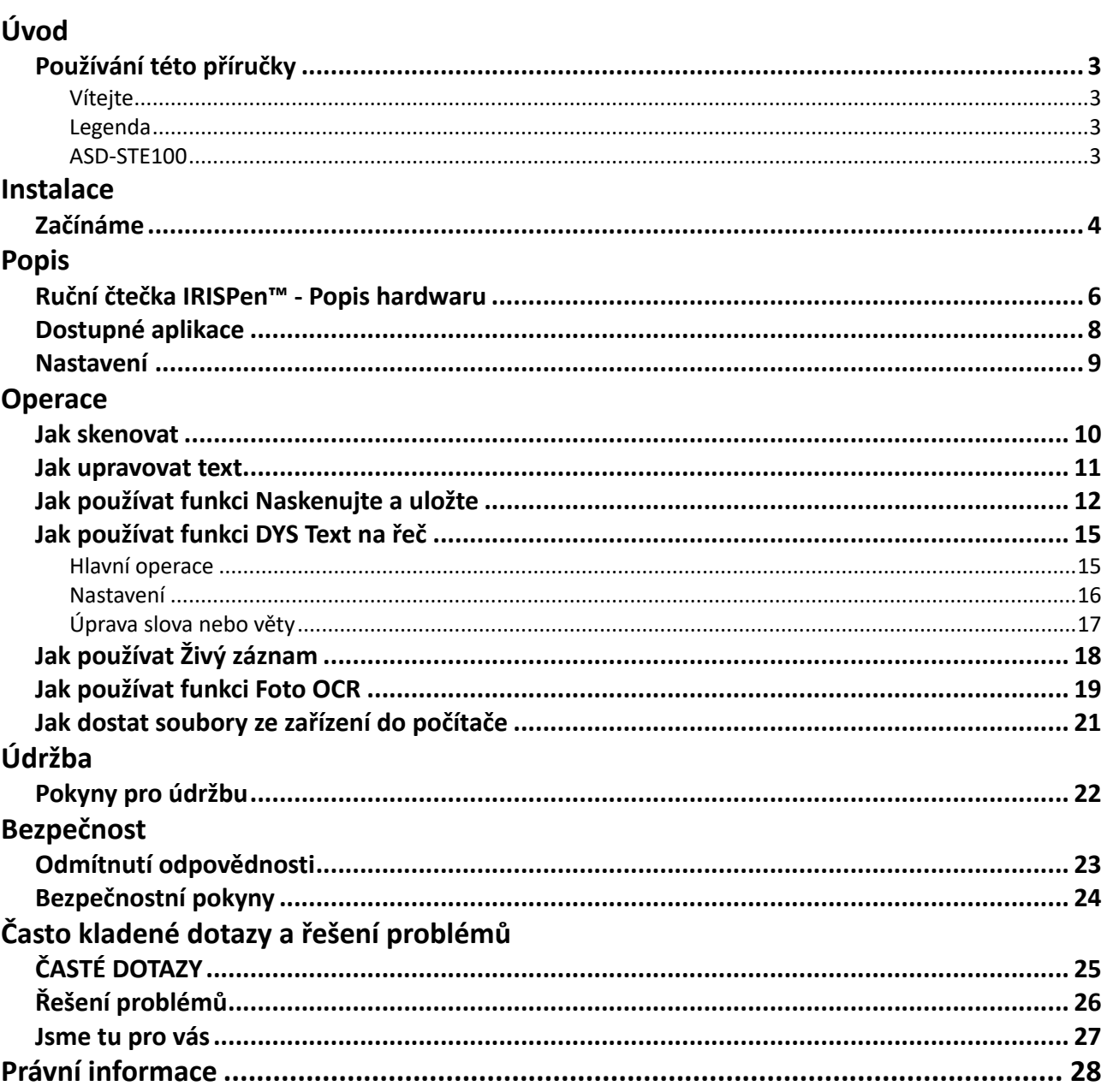

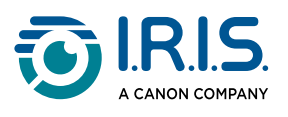

# <span id="page-2-0"></span>**Úvod**

# <span id="page-2-1"></span>**Používání této příručky**

## <span id="page-2-2"></span>**Vítejte**

Vítejte v uživatelské příručce **IRISPen™ READER**.

### <span id="page-2-3"></span>**Legenda**

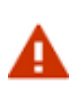

VAROVÁNÍ obsahuje důležité informace, které je třeba brát vážně. Pokud se budete řídit danými pokyny, nic špatného se nestane.

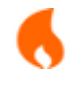

UPOZORNĚNÍ obsahuje důležité informace, které je třeba pečlivě sledovat.

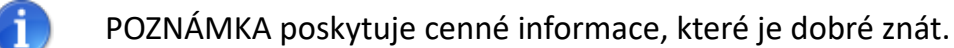

### <span id="page-2-4"></span>**ASD-STE100**

V anglickém návodu je v maximální možné míře použita specifikace ASD-STE100 [\(zjednodušená technická angličtina\). Další podrobnosti viz adrese](https://www.asd-ste100.org/about_STE.html) https://www.asdste100.org.

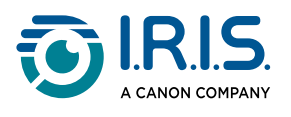

# <span id="page-3-0"></span>**Instalace**

# <span id="page-3-1"></span>**Začínáme**

#### **Krok 1: Nabíjení zařízení**

Před použitím zařízení zkontrolujte, zda je dostatečně nabité. Pokud zařízení nelze spustit nebo pokud je baterie nedostatečně nabitá, nejprve zařízení nabijte pomocí speciálního nabíjecího kabelu. Před spuštěním zařízení je vhodné nechat zařízení po dobu jedné hodiny nabíjet.

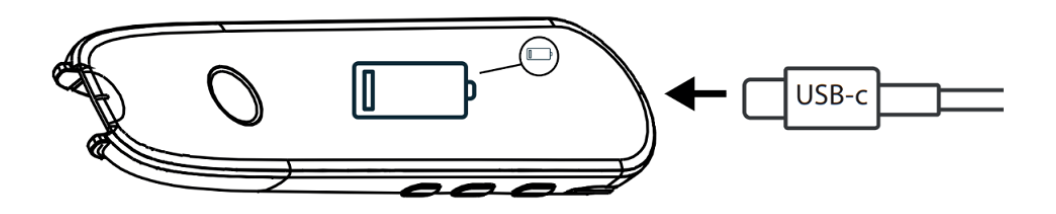

Když zařízení nabíjíte ve vypnutém stavu, na displeji se po přibližně 8-10 sekundách zobrazí logo nabíjení a procento stavu baterie.

Když nabíjíte zařízení v zapnutém stavu, je baterie v pravém horním rohu obrazovky doplněná značkou "blesku".

### **Krok 2: Spuštění zařízení**

Stiskněte a podržte tlačítko napájení déle než 3 sekundy.

Při prvním spuštění vás systém vyzve k výběru jazyka zařízení.

Když je zařízení spuštěno, stiskněte a podržte tlačítko napájení po dobu 3 sekund, aby se zastavilo.

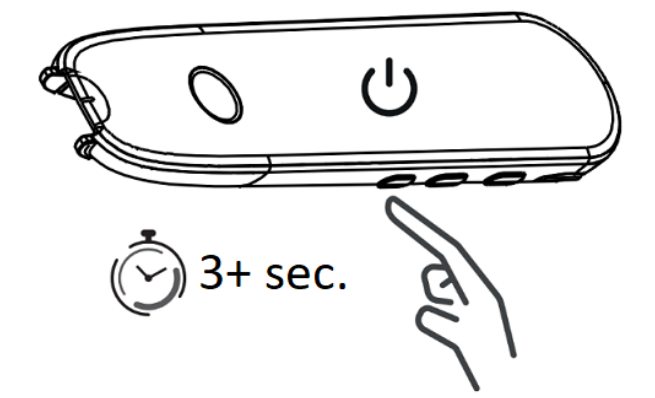

#### **Krok 3: Použití offline**

Tento produkt podporuje **pouze použití ve stavu offline**. Stručný popis zařízení a jeho funkcí najdete v části [Ruční čtečka IRISPen™](#page-5-1) a [Dostupné aplikace.](#page-7-0)

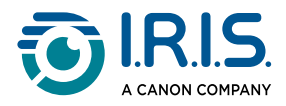

**Krok 4: Skenování** Přejděte k části [Jak skenovat.](#page-9-1)

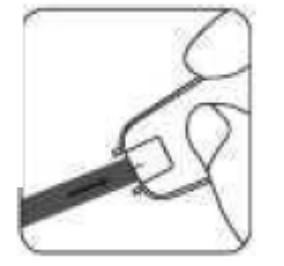

Ve výchozím nastavení se po stisknutí hrotu čtečky pro skenování jako první otevře funkce **Naskenujte a uložte**.

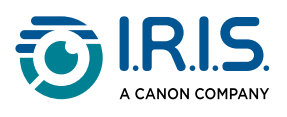

# <span id="page-5-0"></span>**Popis**

## <span id="page-5-1"></span>**Ruční čtečka IRISPen™ - Popis hardwaru**

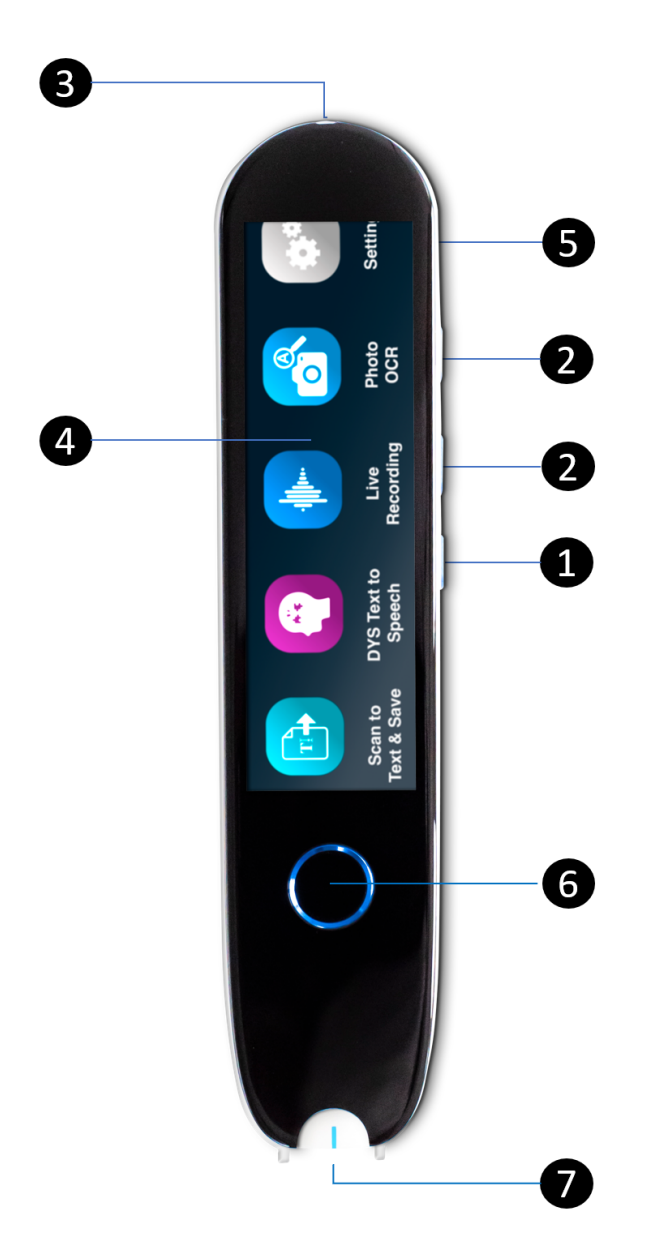

- **Tlačítko napájení**: tlačítko pro zapnutí nebo vypnutí zařízení. Tlačítko napájení je 1 třeba stisknout a podržet déle než 3 sekundy. Chcete-li přejít do pohotovostního režimu nebo jej ukončit, krátce stiskněte tlačítko napájení.
- 2 **Tlačítko hlasitosti (+/-).**
- **Nabíjecí port USB-C.**  3

**Port USB-C pro připojení k počítači.** 

**Port USB-C pro sluchátka.** (Sluchátka USB-C jsou součástí balení).

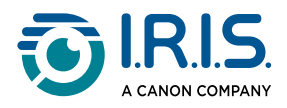

- **Domovská obrazovka (dotyková obrazovka**): dotykem na obrazovce můžete vybrat 4 požadovanou aplikaci. Na obrazovce se také zobrazují informace o stavu zařízení, jako je stav sítě Wi-Fi a nabíjení.
- **Zásuvka pro kartu Micro Secure Digital (SD)** pro ukládání dalších dat. (Karta SD není 5 součástí balení).
- **Tlačítko Domů**: tímto tlačítkem přejdete na domovskou obrazovku. Pokud jste již na 6 domovské obrazovce, stisknutím tohoto tlačítka otevřete aplikaci **DYS Text na řeč**.
- **Hrot čtečky**: malá modrá linka vám pomůže zarovnat přední hledáček se středem 7řádku textu. Ve výchozím nastavení se po stisknutí hrotu při skenování jako první otevře aplikace **Naskenujte a uložte**.

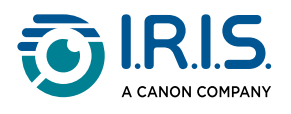

# <span id="page-7-0"></span>**Dostupné aplikace**

Na **dotykové obrazovce** máte přístup ke čtyřem **aplikacím**.

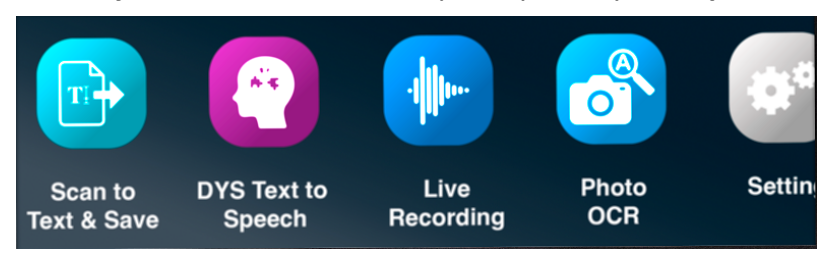

- **Naskenujte a uložte**: můžete skenovat, upravovat a ukládat řádky textu do souboru. Soubor pak můžete přenést do počítače.**<sup>1</sup>** 1
- **DYS Text na řeč**: můžete skenovat řádky textu s okamžitým převodem do mluvené 2 řeči.**<sup>2</sup>**
- 3 **Živý záznam**: můžete nahrávat hlasy a záznam uložit jako zvukovou poznámku.
- **Foto OCR**: můžete naskenovat obrázek a text na něm bude rozpoznán a uložen do 4souboru.**<sup>3</sup>**

Podrobnější informace naleznete v části **Operace/Návody**.

**1** Tato funkce je k dispozici offline pro **48 jazyků**. Seznam 48 jazyků je následující: Afrikánština, ázerbájdžánština, běloruština, bulharština, katalánština, čínština (kantonská), čínština (mandarínská), chorvatština, čeština, dánština, holandština, angličtina, estonština, filipínština, finština, francouzština, galicijština, němčina, maďarština, islandština, indonéština, Italština, japonština, javánština, kazaština, korejština, kyrgyzština, litevština, lotyština, makedonština, malajština, mongolština, norština bokmal, polština, portugalština, rumunština, ruština, srbština, slovenština, slovinština, španělština, svahilština, švédština, trad. čínština, turečtina, ukrajinština, uzbečtina a vietnamština.

**2** Tato funkce je k dispozici offline pro 5 jazyků (angličtina, francouzština, němčina, italština, španělština).

**3** Tato funkce je k dispozici offline pro 15 jazyků: angličtina, čeština, dánština, francouzština, italština, japonština, němčina, nizozemština, polština, portugalština, rumunština, ruština, španělština, švédština a ukrajinština.

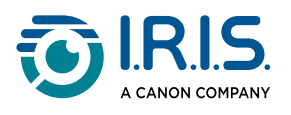

## <span id="page-8-0"></span>**Nastavení**

Přejetím prstem doleva na **domovské obrazovce** najděte nabídku **Nastavení** . **V nabídce Nastavení** můžete přistupovat k různým parametrům prostřednictvím **ponabídek**.

**Podnabídky** jsou následující:

- 1 **Hlasitost**: volba hlasitosti zvukových funkcí.
- **Pravák nebo levák**: vyberte směr, kterým držíte čtečku při skenování, a to buď levou, 2 nebo pravou rukou.
- **Čas a datum**: vyberte časové pásmo. Ve výchozím nastavení je časové pásmo 3 nastaveno na pařížský čas (CET). Vzhledem k tomu, že čtečka je v režimu offline, pokud se nacházíte v jiném pásmu, budete muset změnit časové pásmo ručně. Ve výchozích názvech souborů se používá čas a datum.
- **Automatické vypnutí**: vyberte automatické vypnutí zařízení z následujících hodnot: 4 nikdy, 15 minut, 30 minut nebo 60 minut. Výchozí hodnota je 15 minut.
- 5 **Reset**: vyberte možnost "vymazat mezipaměť" nebo "obnovit tovární nastavení".
- **Jas**: výběr jasu dotykové obrazovky a doby, po které přejde do režimu spořiče 6 obrazovky.
- **Jazyk**: vyberte jazyk zařízení z 12 dostupných (čeština, dánština, holandština, 7 angličtina, francouzština, němčina, italština, japonština, portugalština, rumunština, španělština a švédština).
- **Informace**: informace o zařízení, stavu baterie, místním úložišti (zařízení a karta SD) a 8právní informace.

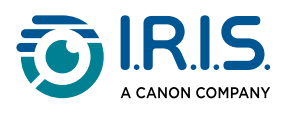

# <span id="page-9-0"></span>**Operace**

## <span id="page-9-1"></span>**Jak skenovat**

- Nakloňte kameru v úhlu 70 až 90 stupňů k ploše (co nejvíce svisle) a vyrovnejte přední 1 hledáček se středem řádku textu.
- 2) Stiskněte hrot čtečky, jakmile se rozsvítí světlo, posouvejte jej doprava a konstantní rychlostí skenujte. Během skenování se ujistěte, že kontrolka hrotu čtečky stále svítí.
- 3 Když dojedete na konec řádku, zvedněte hrot čtečky a operaci opakujte.
- Zobrazte výsledky na obrazovce a dotykem na obrazovku proveďte požadované 4operace.

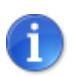

Můžete také skenovat na obrazovku.

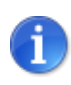

Chcete-li vybrat režim držení čtečky, přejděte do nabídky **Nastavení > Pravák nebo levák**.

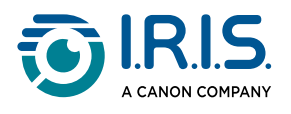

## <span id="page-10-0"></span>**Jak upravovat text**

**Obrazovka pro úpravy** je k dispozici po výběru ikony "klávesnice"  $\frac{[::::::::}{...}$ . Na obrazovce pro úpravy můžete upravit naskenovaný text nebo přidat text.

- Pomocí prstu umístěte kurzor na požadované místo ve skenovaném textu (dotyková 1 obrazovka).
- 2 Vyberte ikonu "klávesnice" . Otevře se nová obrazovka s abecedou.

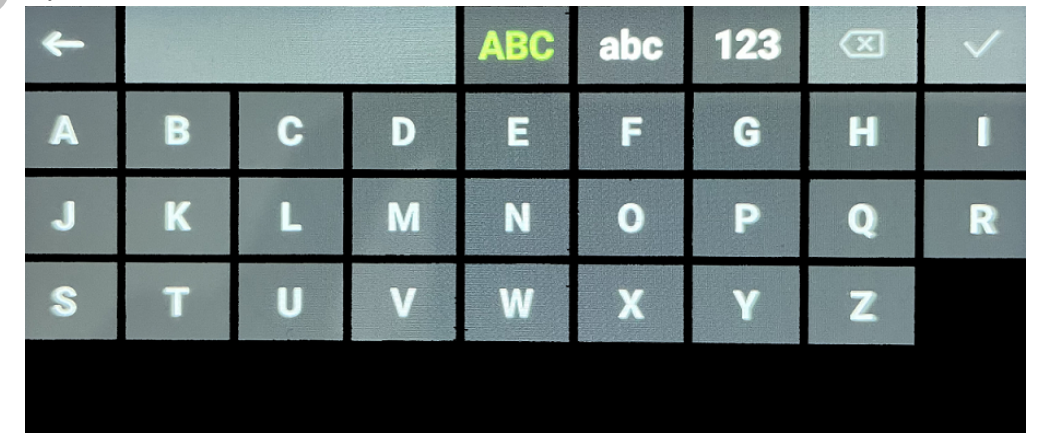

- Dotykem na obrazovku můžete vybrat: 3
	- Velká písmena (výchozí výběr)
	- Malá písmena
	- Čísla a symboly
	- ∘ Klávesa "Backspace"
- 4 Výběrem  $\checkmark$  potvrdíte nastavení a vrátíte se na předchozí obrazovku.
- 5 Výběrem zrušíte nastavení a vrátíte se na předchozí obrazovku.

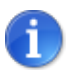

V současné době tato verze podporuje pouze **latinku**.

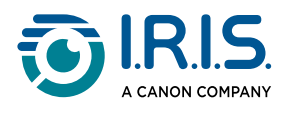

# <span id="page-11-0"></span>**Jak používat funkci Naskenujte a uložte**

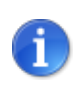

Tato funkce je **k dispozici offline pro 48 jazyků**.

- 1 Přejetím vlevo na domovské obrazovce vyhledejte aplikaci **Naskenujte a uložte** .
- 2 Výběrem této aplikace ji otevřete.
- 3 Vyberte **ikonu nastavení C** pro nastavení jazyka skenování.

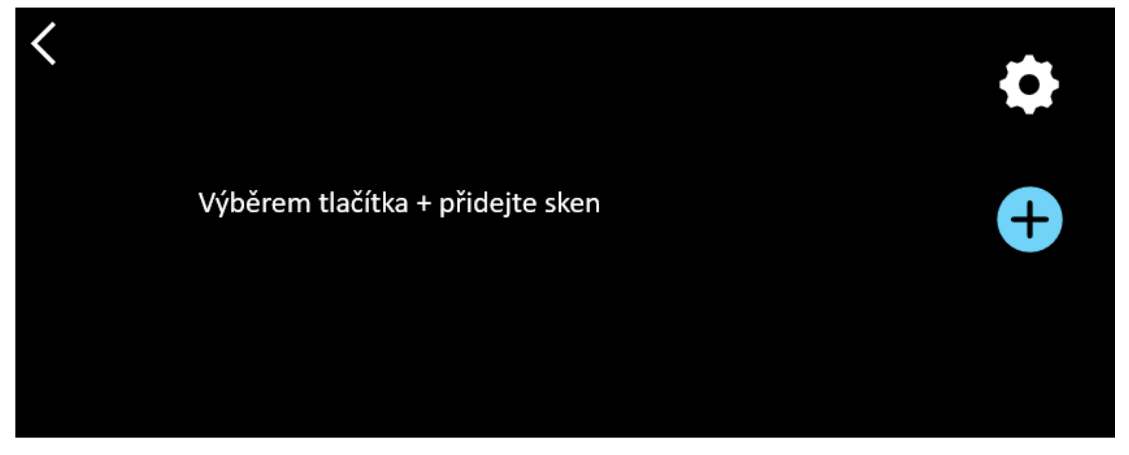

- 4) Výběrem možnosti  $\vee$  potvrdíte svou volbu a vrátíte se na předchozí obrazovku NEBO výběrem možnosti  $\times$  zrušíte volbu a vrátíte se na předchozí obrazovku.
- 5 Výběrem tlačítka přejděte do režimu skenování. Zobrazí se **obrazovka skenování**.

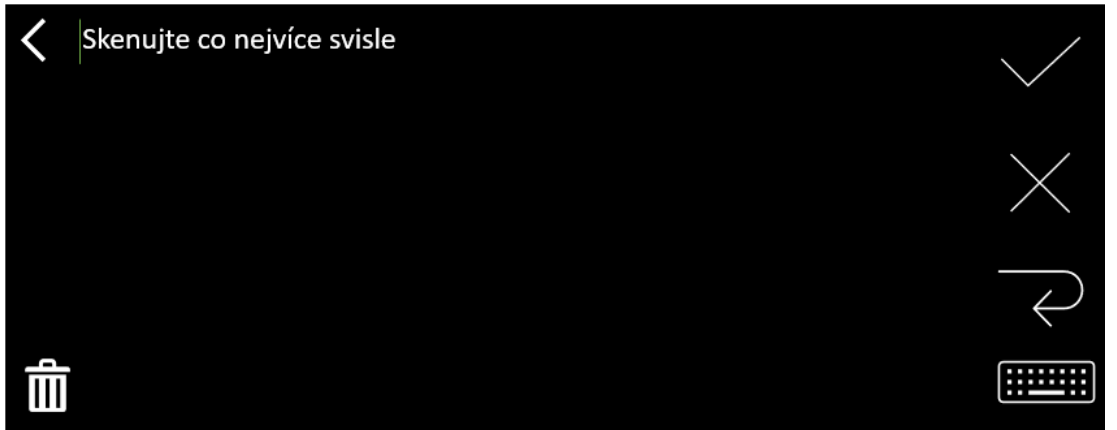

6 [Skenujte](#page-9-1).

Na obrazovce se zobrazí váš sken. Pokud naskenujete několik řádků, poslední naskenovaný řádek se zobrazí zeleně.

Na **obrazovce skenování** jsou tyto možnosti:

- ∘ Výběrem možnosti √ ověřte obsah a **uložte**.
- Chcete-li odstranit znaky, vyberte  $\boldsymbol{\times}$ . Funguje jako tlačítko Backspace.
- $\frac{1}{\sqrt{2}}$  vytvoříte konec řádku.

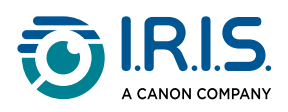

- ∘ [Chcete-li upravit naskenovaný text, vyberte](#page-10-0) <u>..........</u>. Tím se otevře <u>obrazovka pro</u> úpravy.
- 。Chcete-li naskenovaný text odstranit, vyberte  $\mathbb H$  . Zobrazí se zpráva s potvrzením.
- 7) Výběrem možnosti V ověřte obsah a **uložte**. Je zobrazen výchozí název souboru. Po výběru výchozího názvu můžete zadat jiný **název souboru**. Výběrem výchozího názvu se otevře [obrazovka pro úpravy](#page-10-0). Výchozí název souboru obsahuje datum následované šestimístným číslem.

Jakmile je název souboru v pořádku, klikněte na **Potvrdit**.

Po uložení textového segmentu do souboru se zobrazí **obrazovka pro uložení**. 8

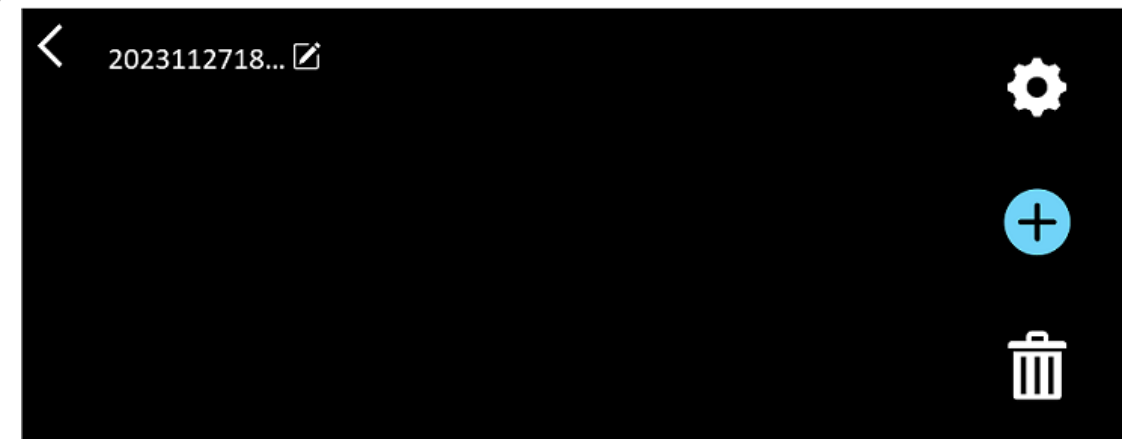

Na této obrazovce máte přístup k:

- **Nastavení** (viz krok 3).
- **Obrazovka skenování** pro přidání nového skenování (viz krok 5).
- ∘ **Úpravy názvu souboru** kliknutím na ikonu tužky **i**
- Akce **odstranění Ⅲ**. Pokud vyberete tuto akci, můžete:
	- vybrat křížek na souboru a odstranit jej jednotlivě.
	- vybrat pro odstranění všech souborů. **Potvrďte**.

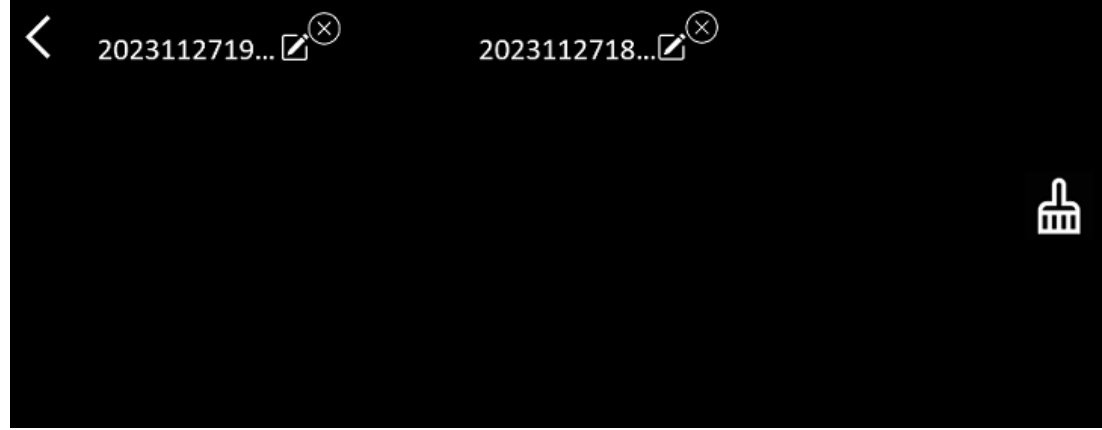

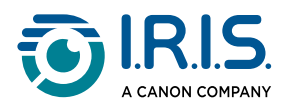

- Po uložení souboru se tato aplikace otevře na **obrazovce pro uložení** místo na domovské obrazovce aplikace. Chcete-li přidat nové skenování, vyberte  $\bullet$ .
- Pokud jako další úložiště používáte kartu SD, zobrazí se po výběru možnosti pro ověření a **uložení** dotaz, kam se má soubor uložit: do interního úložiště nebo na kartu SD.

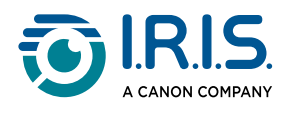

# <span id="page-14-0"></span>**Jak používat funkci DYS Text na řeč**

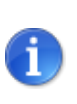

- Tato funkce je **k dispozici offline pro 5 jazyků**. Angličtina, němčina, francouzština, italština a španělština.
- Při prvním načtení jazykového modulu převodu textu na řeč to může chvíli trvat.

### <span id="page-14-1"></span>**Hlavní operace**

Přejetím prstem doleva na domovské obrazovce vyhledejte aplikaci **DYS Text na řeč**  1 8

Nebo stiskněte **tlačítko Domů**. Viz část [Ruční čtečka IRISPen™](#page-5-1) (6).

2 Výběrem této aplikace ji otevřete.

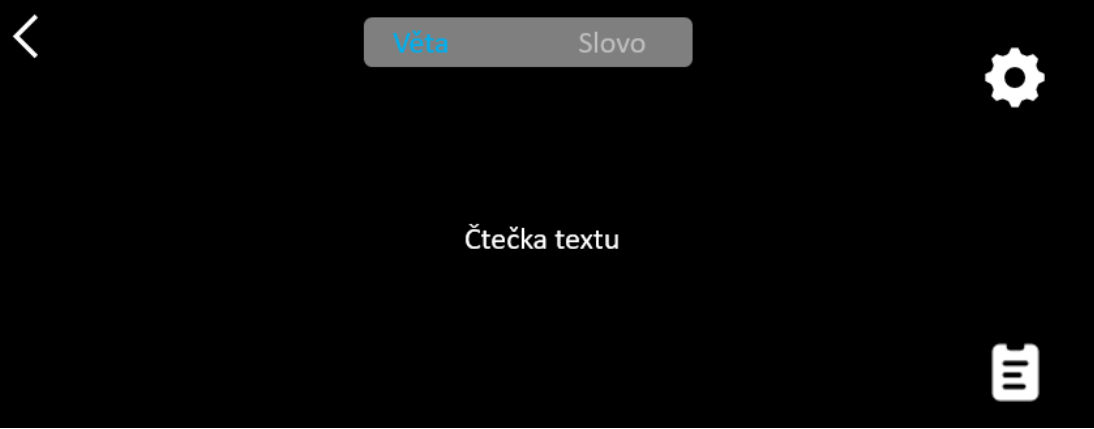

- 3) Vyberte **ikonu nastavení ↔** pro nastavení [jazyka skenování](#page-15-0). Ve výchozím nastavení je zvolený jazyk stejný jako jazyk zařízení.
- 4 Výběrem **šipky zpět** se vrátíte na předchozí obrazovku.
- 5 [Skenujte](#page-9-1).

Váš sken se zobrazí na obrazovce a je nahlas přečten. Slova jsou zvýrazněna, abyste mohli sledovat obsah.

- 6 Chcete-li zopakovat celou větu, vyberte **režim Věta** a vyberte první slovo**.**
- Chcete-li opakovat jedno slovo po druhém, vyberte **režim Slovo** a vyberte slovo. 7 Kliknutím na **ikonu reproduktoru** <sup>(1</sup>) slovo znovu zopakujete.
- 8) V režimu **Věta nebo Slovo** vyberte možnost Lie a větu uložte. Ikona Lie změní barvu. Zrušením výběru této ikony odstraníte slovo nebo větu ze seznamu záznamů.
- 9 Výběrem ikony  $\blacksquare$  přejdete do seznamu záznamů (uložených vět).

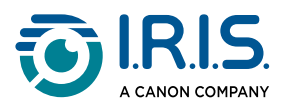

- 10 V seznamu záznamů vyberte záznam, pokud si jej chcete poslechnout nebo [upravit](#page-16-0).
- 11 Výběrem **šipky zpět** se vrátíte na předchozí obrazovku.

### <span id="page-15-0"></span>**Nastavení**

Chcete-li otevřít možnosti nastavení, vyberte **ikonu nastavení** .

- 1. **Režim přidávání**
	- Nahradit: každý sken nahradí předchozí.
	- Připojit: každý sken se přidá k předchozímu.

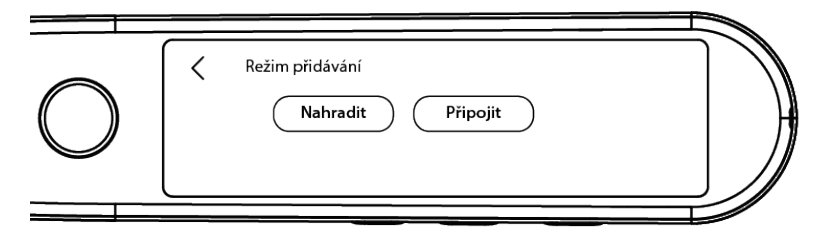

#### 2. **Rychlost**

∘ Zvolte rychlost čtení na stupnici pomocí ikon "minus" nebo "plus".

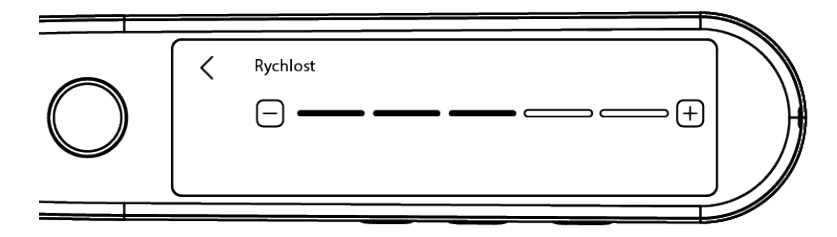

- 3. **Pauzy**: Pomocí přepínacího tlačítka můžete povolit nebo zakázat čtení pauzy mezi slovy. Ve výchozím nastavení jsou pauzy zakázány.
	- a. **Pauzy mezi slovy**
		- · Pomocí ikon "mínus" nebo "plus" vyberte na stupnici délku pauzy mezi slovy.
	- b. **Interpunkční pauzy**
		- · Pomocí ikon "mínus" nebo "plus" vyberte na stupnici délku pauzy pro interpunkční znaménka.

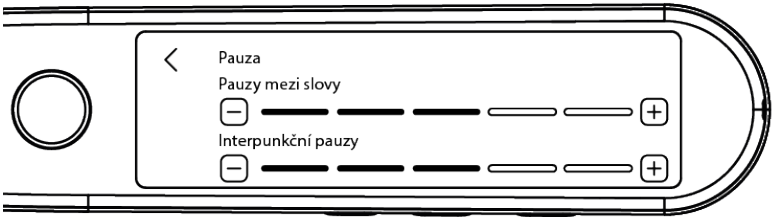

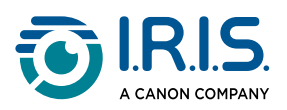

#### 4. **Jazyk skenování**

- V seznamu vyberte požadovaný jazyk skenování. Ve výchozím nastavení je zvolený jazyk stejný jako jazyk zařízení.
- Pokud je vybrána možnost Angličtina, můžete vybrat typ čtení: Britská nebo Americká.

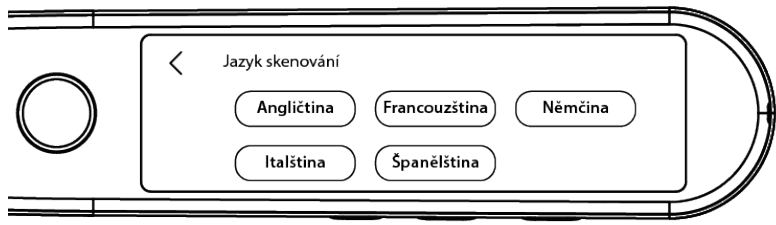

### <span id="page-16-0"></span>**Úprava slova nebo věty**

- 1 Přejděte do seznamu záznamů ( $\blacksquare$ ).
- Vyberte slovo nebo větu. Otevře se další obrazovka. Slovo nebo věta se přečte nahlas 2 (v závislosti na zvoleném režimu: **Věta nebo Slovo**).
- 3 Výběrem možnosti e přejdete na **obrazovku pro úpravy**.
- 4 Viz část [Jak upravovat text](#page-10-0).

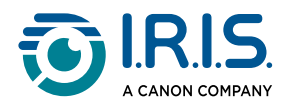

# <span id="page-17-0"></span>**Jak používat Živý záznam**

- Přejeďte na domovské obrazovce doleva a najděte aplikaci **Živý záznam** .
- Výběrem této aplikace ji otevřete.
- Výběrem **červeného kroužku** spustíte záznam.
- Výběrem tlačítka **pauza** pozastavíte záznam.

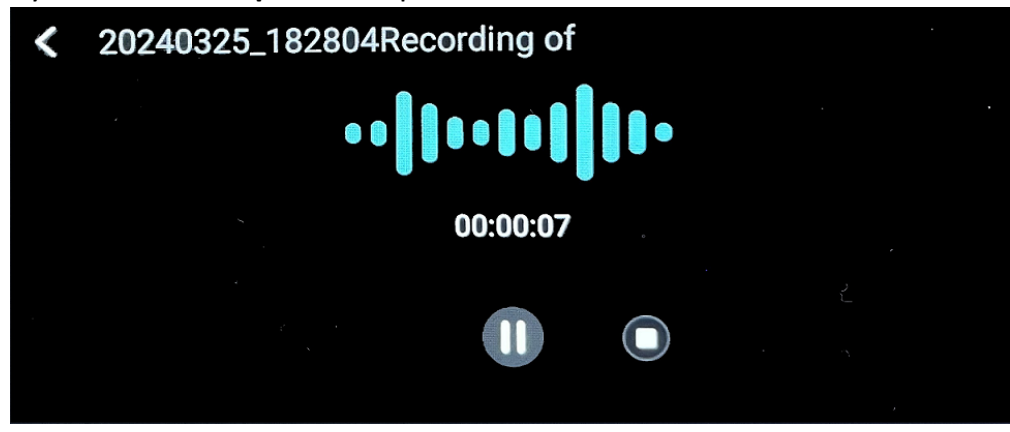

- Výběrem tlačítka **přehrát** znovu spustíte záznam.
- Výběrem tlačítka **stop** zastavíte záznam a vrátíte se na předchozí obrazovku. Vytvoří se a uloží **zvukový soubor**.

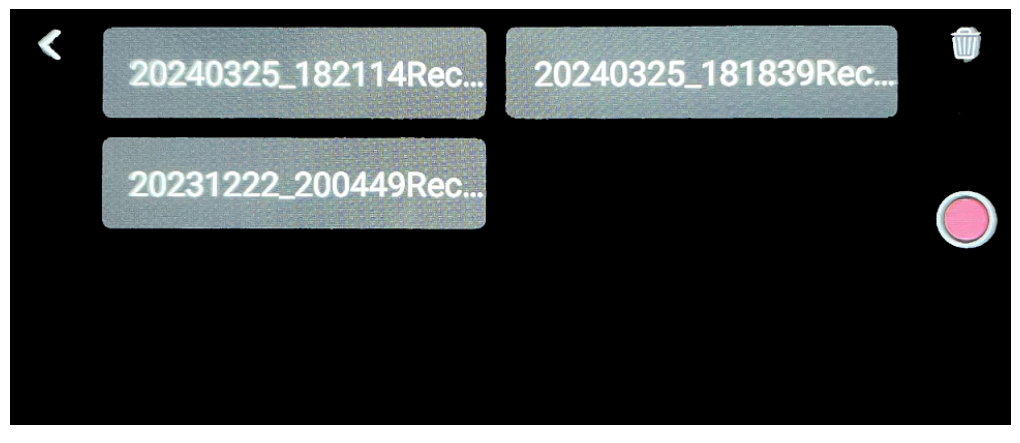

- Chcete-li soubor znovu **poslechnout**, vyberte jej. Tlačítkem přehrát přehrajete záznam. Mezi záznamy můžete přecházet pomocí šipek předchozí nebo následující.
- 8 Chcete-li **odstranit** jeden nebo více souborů, vyberte tlačítko koš $\overline{10}$ .
- Výběrem **červeného kroužku** znovu spustíte záznam.
- Výběrem **šipky zpět** se vrátíte na domovskou obrazovku.

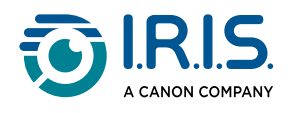

# <span id="page-18-0"></span>**Jak používat funkci Foto OCR**

- 1 Přejeďte na domovské obrazovce doleva a najděte aplikaci **Foto OCR** .
- 2 Výběrem této aplikace ji otevřete.
- 3 V horní části obrazovky vyberte **jazyk fotografie**.
- 4) Výběrem možnosti  $\vee$  potvrdíte svou volbu a vrátíte se na předchozí obrazovku NEBO výběrem možnosti  $\times$  zrušíte volbu a vrátíte se na předchozí obrazovku.
- Postup při **vyfotografování** textu: 5
	- Držte ruční čtečku v **režimu na šířku** (režim na výšku není podporován).
	- Vyberte oblast.
	- Chcete-li použít **automatické zaostření**, dotkněte se jednou obrazovky.
	- Výběrem **bílého kruhu** pořídíte snímek.
- Obrázek je zobrazen. Text je obklopen bílým rámečkem, jehož velikost můžete měnit 6 prsty a oříznout tak obrázek, nebo můžete rámeček přetáhnout na požadovanou pozici.

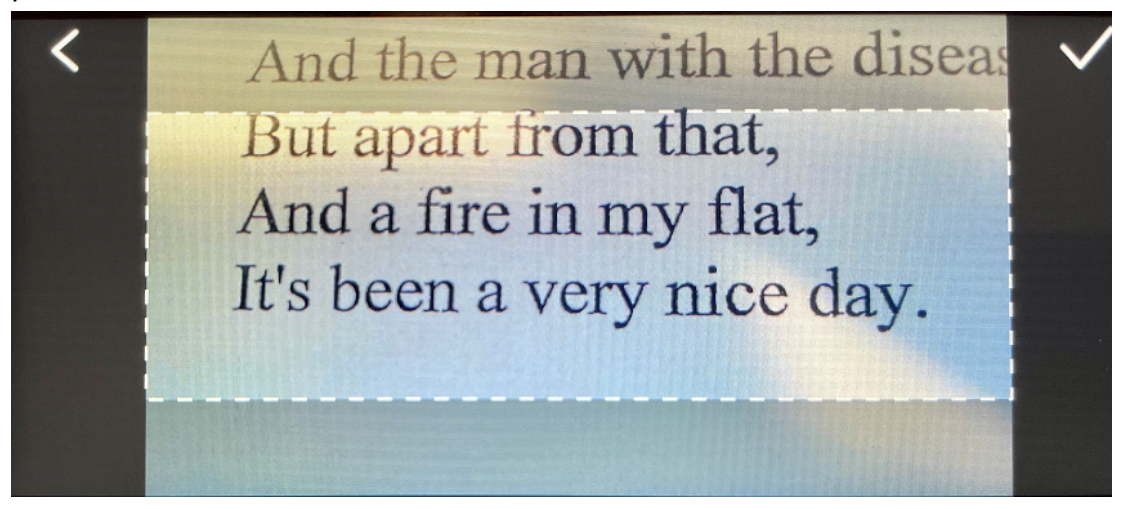

- 7 Výběrem **ikony zaškrtnutí** potvrďte nebo **šipkou zpět** zrušte výběr.
- 8 Pokud výběr potvrdíte, otevře se **obrazovka rozpoznávání**. Zobrazí výsledky OCR.
- 9 Soubor s obrázkem a textem se automaticky uloží do úložiště zařízení.
- Chcete-li znovu zobrazit původní snímek, vyberte možnost **ORIGINÁLNÍ OBRAZ**. 10 Dvojitým dotykem obrazovky můžete zvětšit nebo zmenšit zobrazení (2x).
- Když jste na původním obrázku, výběrem možnosti **Text** se vrátíte na **obrazovku**  11**rozpoznávání**.

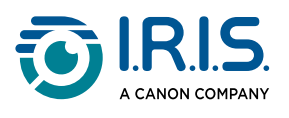

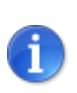

[Textový soubor můžete upravit a uložit do počítače. Viz část](#page-20-0) Jak dostat soubory ze zařízení do počítače.

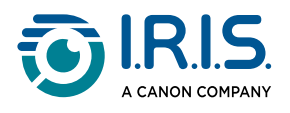

# <span id="page-20-0"></span>**Jak dostat soubory ze zařízení do počítače**

Soubory uložené v paměti zařízení lze vyhledat a přenést do počítače.

Připojte ruční čtečku k počítači pomocí kabelu USB-C a přejděte do paměti čtečky.

- K připojení ruční čtečky k počítači použijte vyhrazený kabel USB-C. 1 Ruční čtečka IRISPen™ je nyní v Průzkumníku počítače viditelná jako nová jednotka.
- 2 Otevřete **Průzkumníka souborů**.
- Přejděte do **Tento počítač > Čtečka IRISPen™ > Interní sdílené úložiště**. Poté se 3 soubory setřídí do složky, která odpovídá aplikaci používané v zařízení:
	- **Scan text and save**: obsahuje soubory z aplikace **Naskenujte a uložte**.
	- **DYS TTS**: obsahuje soubory z aplikace **DYS Text na řeč**.
	- **Record**: obsahuje soubory z aplikace **Živý záznam**.
	- **Picture**: obsahuje soubory z aplikace **Foto OCR** (původní obrázek a textový soubor). Textový soubor můžete upravit a uložit lokálně (v počítači).
- 4 Vyberte požadované soubory.
- Zkopírujte nebo přesuňte soubory do úložiště počítače pomocí zvolené akce 5(kopírovat/vyjmout a vložit, přetáhnout a pustit, ...)

### Zařízení **IRISPen™ READER 8** má **16 GB vnitřní paměti**.

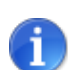

4.

n.

Pokud jako další úložiště používáte kartu SD, bude cesta v počítači následující:**Tento počítač > Čtečka IRISPen™ > (název karty SD) > Naskenujte a uložte.** Soubory můžete na kartu SD ukládat pouze z aplikace **Naskenujte a uložte**.

V počítači se systémem macOS můžete přenášet soubory buď prostřednictvím karty SD, nebo nainstalovat aplikaci s názvem **Android File Transfer**. Po instalaci otevřete tuto aplikaci a přejděte do části **Dokumenty**. Poté postupujte podle pokynů.

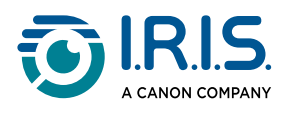

<span id="page-21-0"></span>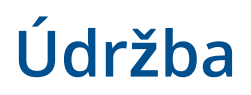

## <span id="page-21-1"></span>**Pokyny pro údržbu**

- 1. Výrobek a jeho příslušenství sami nerozebírejte. Pokud produkt přestane fungovat, zašlete e-mail naší [zákaznické podpoře](#page-26-0).
- 2. Udržujte produkt v čistotě. Pokud je na plášti čtečky pot nebo prach, otřete jej měkkým, čistým a suchým hadříkem. Před čištěním zařízení vypněte.

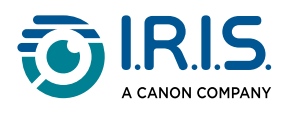

# <span id="page-22-0"></span>**Bezpečnost**

## <span id="page-22-1"></span>**Odmítnutí odpovědnosti**

- 1. Před použitím si pečlivě přečtěte uživatelskou příručku a pracujte přesně v souladu s jejím obsahem.
- 2. Tento výrobek **není vodotěsný**. Nepoužívejte jej ve stříkající vodě ani v jiných prostředích, kde by se do výrobku mohla dostat voda. Za škody způsobené vniknutím vody nesete odpovědnost vy.

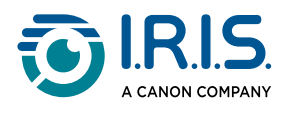

# <span id="page-23-0"></span>**Bezpečnostní pokyny**

- 1. Nepoužívejte toto zařízení na čerpacích stanicích, ve skladech pohonných hmot a na dalších místech, kde je používání elektronických zařízení zakázáno.
- 2. Nepoužívejte neschválené, nekompatibilní napájecí zdroje nebo nabíječky, protože mohou způsobit požár, výbuch nebo jiné nebezpečí.
- 3. Pokud zařízení nepotřebuje nabíjet, odpojte nabíječku od zařízení a odpojte ji ze zásuvky.
- 4. Neumisťujte zařízení do přehřátého prostředí nebo do blízkosti zdrojů tepla. Nevystavujte lithiové baterie slunečnímu záření.
- 5. Nedávejte zařízení do ohně.
- 6. Abyste předešli riziku požití, nenechávejte přístroj v dosahu malých dětí nebo domácích zvířat.

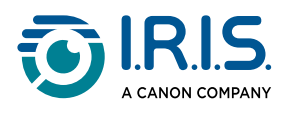

# <span id="page-24-1"></span><span id="page-24-0"></span>**Často kladené dotazy a řešení problémů ČASTÉ DOTAZY**

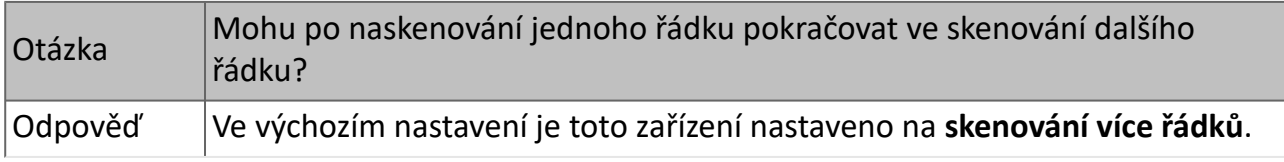

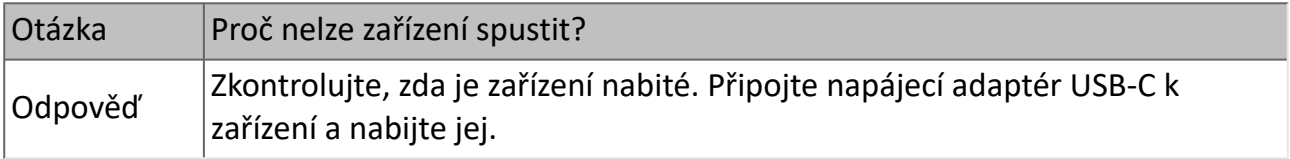

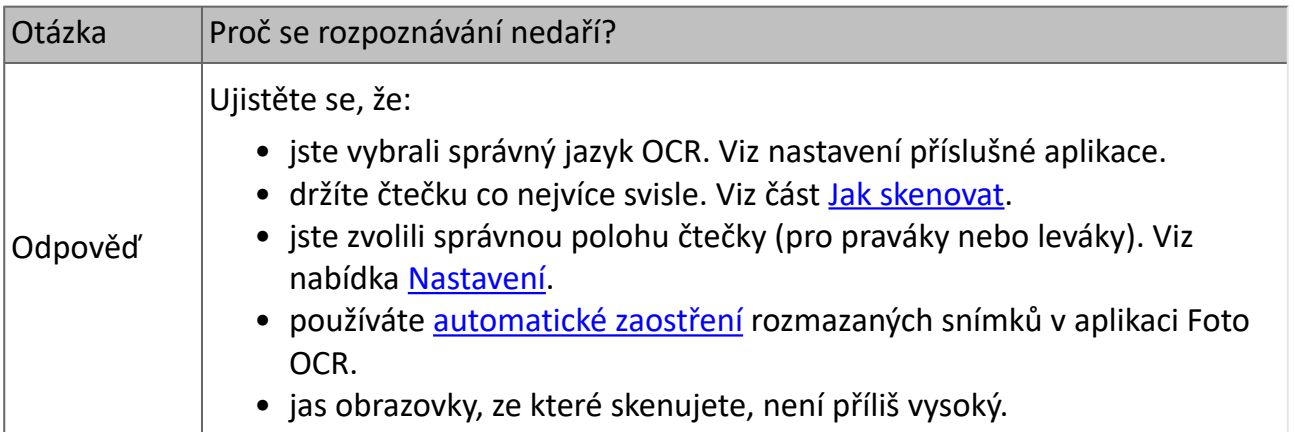

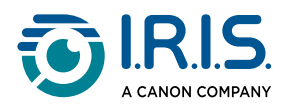

# <span id="page-25-0"></span>**Řešení problémů**

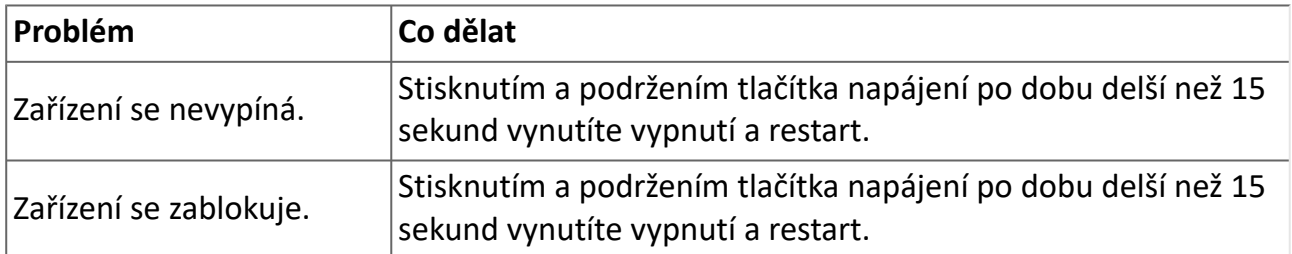

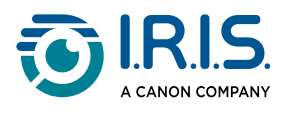

# <span id="page-26-0"></span>**Jsme tu pro vás**

Chcete-li nás kontaktovat, přejděte na adresu [https://support.irislink.com/.](https://support.irislink.com/)

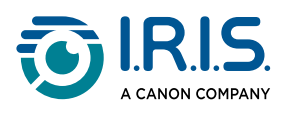

# <span id="page-27-0"></span>**Právní informace**

#### **Autorská práva**

© 2024 I.R.I.S. SA. Všechna práva vyhrazena.

Společnost I.R.I.S. vlastní autorská práva k softwaru IRISPen™ a této publikaci.

Produkt popsaný v tomto dokumentu je poskytován na základě licenční smlouvy, která stanoví podmínky použití tohoto produktu. Tento software může být používán nebo kopírován pouze v souladu s podmínkami této smlouvy. Žádná část této publikace nesmí být reprodukována, přenášena, uložena ve vyhledávacím systému nebo přeložena do jiného jazyka bez předchozího písemného souhlasu společnosti I.R.I.S.

#### **Verze dokumentace 1.01 - Verze produktu 8**

Informace obsažené v tomto dokumentu jsou vlastnictvím společnosti I.R.I.S. Jeho obsah se může změnit bez předchozího upozornění a nepředstavuje závazek ze strany společnosti I.R.I.S. Jakékoli úpravy, opravy chyb nebo aktualizace funkcí provedené v aktuálním softwaru nemusely být včas aktualizovány v této uživatelské příručce. Přesnější informace naleznete v samotném softwaru. Případné tiskové chyby, chyby v překladu nebo nesoulad se stávajícím softwarem budou včas aktualizovány.

Tato dokumentace používá fiktivní jména a názvy jako příklady, odkazy na fyzické osoby, firmy nebo organizace jsou čistě náhodné.

#### **Ochranné známky**

Logo IRISPen™ a IRISPen™ jsou ochranné známky společnosti Image Recognition Integrated Systems S.A. (I.R.I.S. SA)

Windows® je registrovaná ochranná známka společnosti Microsoft Corporation ve Spojených státech a dalších zemích.

Mac® a macOS® jsou ochranné známky společnosti Apple Inc. registrované v USA a dalších zemích a oblastech.

Android® je ochranná známka společnosti Google LLC.

Všechny ostatní produkty uvedené v této dokumentaci jsou ochrannými známkami nebo registrovanými ochrannými známkami příslušných vlastníků.

**Jiné**

**Právní informace** najdete také v nabídce **Nastavení > O produktu > Právní upozornění**.